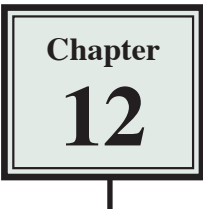

# **Cascading Style Sheets**

Style sheets allow you to ensure that text is consistently formatted in all pages throughout a site. In DreamWeaver styles are called CASCADING STYLE SHEETS (CSS Styles for short). Cascading means to flow, so a CSS style created in DreamWeaver can flow from one set of text to another in any page. CSS Styles are a more recent web tool so they only work on later browser versions. They are very similar to styles that you may have used in other programs such as Microsoft Word and Adobe InDesign.

A major advantage of styles in DreamWeaver is that you can ensure that text looks the same on all browsers, platforms and pages. You may have noticed that on some web pages the same text looks different in Internet Explorer than it does in Firefox. Styles can be used to overcome this problem.

## **Cascading Style Sheets**

There are two main types of CSS styles:

**Internal Custom Styles:** which apply only to the page that they were created on. **External Custom Styles:** which can apply to all linked pages in a site.

The difference between these two types of styles will be demonstrated in this chapter.

### **Internal Custom Styles**

These are styles that you create from scratch and are only used in the page that they were created in. If you completed Module 1, you have created Internal Custom Styles.

### **A Starting a Blank Page**

- 1 Load DreamWeaver or close the current files and start a create a new HTML page.
- 2 Set the FILES panel to your TRAVELWISE site and the screen to DESIGNER view.

#### **NOTE: If you didn't do Module 1, you can open a different site or create a new one. The activities will work with any site, although it will be an advantage if the site includes a template.**

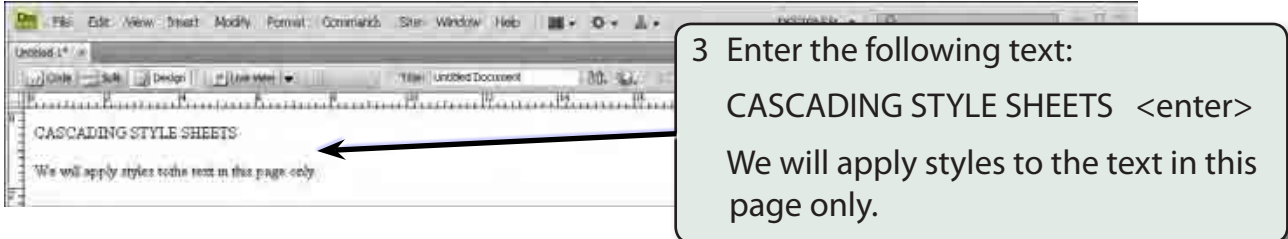

### **B Creating the Main Heading Style**

The first style will format the main heading.

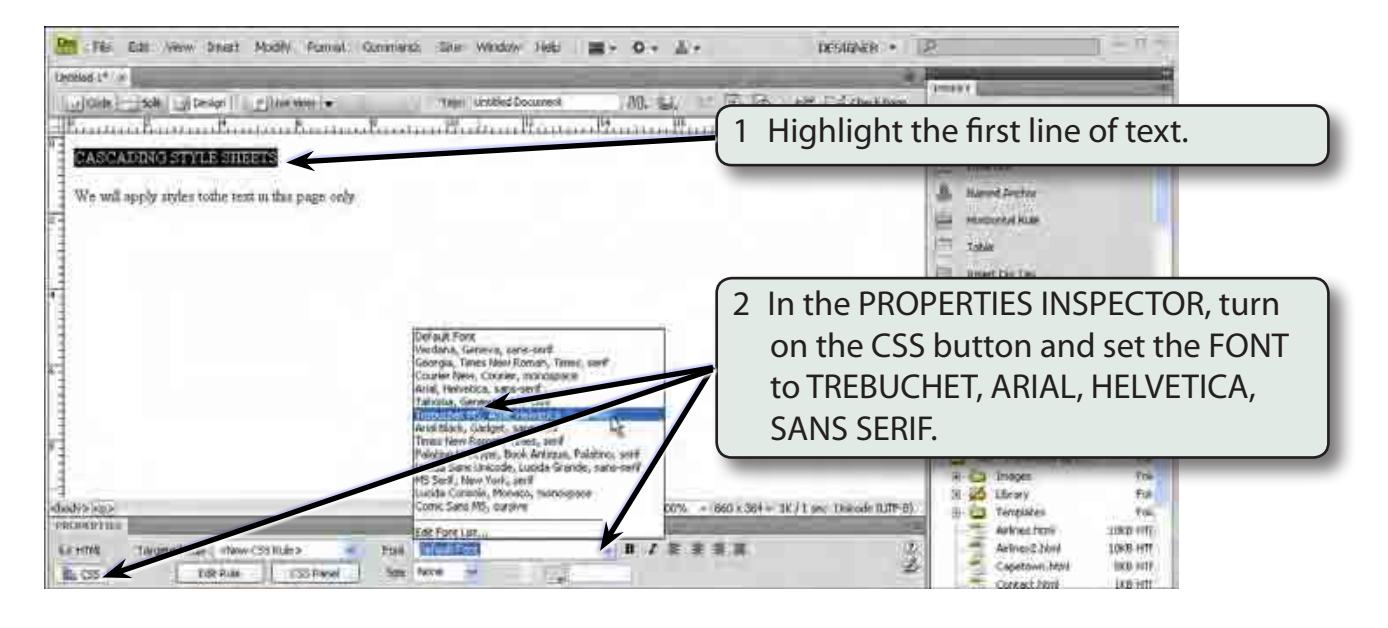

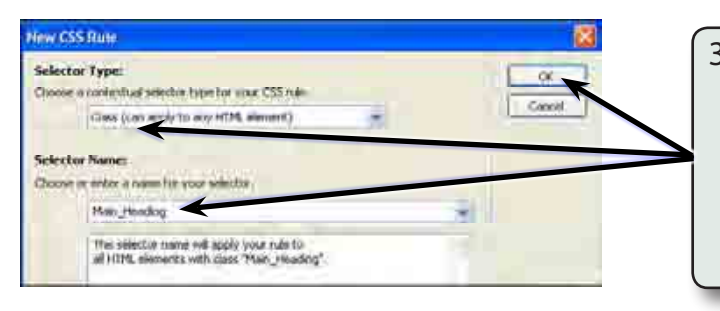

3 In the NEW CSS RULE dialogue box, set the SELECTOR TYPE box to CLASS, in the SELECTOR NAME box enter:

Main\_Heading

and select OK.

#### **NOTE: Style names must be one word. When you wish to use more than one word the \_ character can be used to combine the words.**

#### My No Edit View beart Nodly Format Converged Site Widow Halo | 10 + C + C + DOMANE . IF  $m = 1 + 1$ लम्बर है This strend to 你, US Edwards Se consideration of 林 W. CASCADING STYLE SHEETS 4 In the SIZE box of the PROPERTIES We will apply styles to the text m this page only INSPECTOR enter: 150 and set the box next to it to %.**Lic** be 镀 Local Files<br>Ca Ma Do Secity 4 **La linon**<br>**Id** short Tu. j4 **ATCL 14 100%**  $-307$  a  $368$   $+317$  f are though fall in d B 40 Terakket **Pul** Arkas Hotel<br>Animal Hotel<br>Coptura Hot 1040-HTC<br>1040-HTC  $-1818888$ 医 **SZWIPS** Targetellist: 254-29494  $-$  Form **DA**

### **NOTE: By setting the FONT SIZE to a percentage the text will be resized to one and a half times whatever the default font size is.**

Edition | CSS Fand | Form | 19

# CH

Ŭ.

Capetown html

wa am

have.

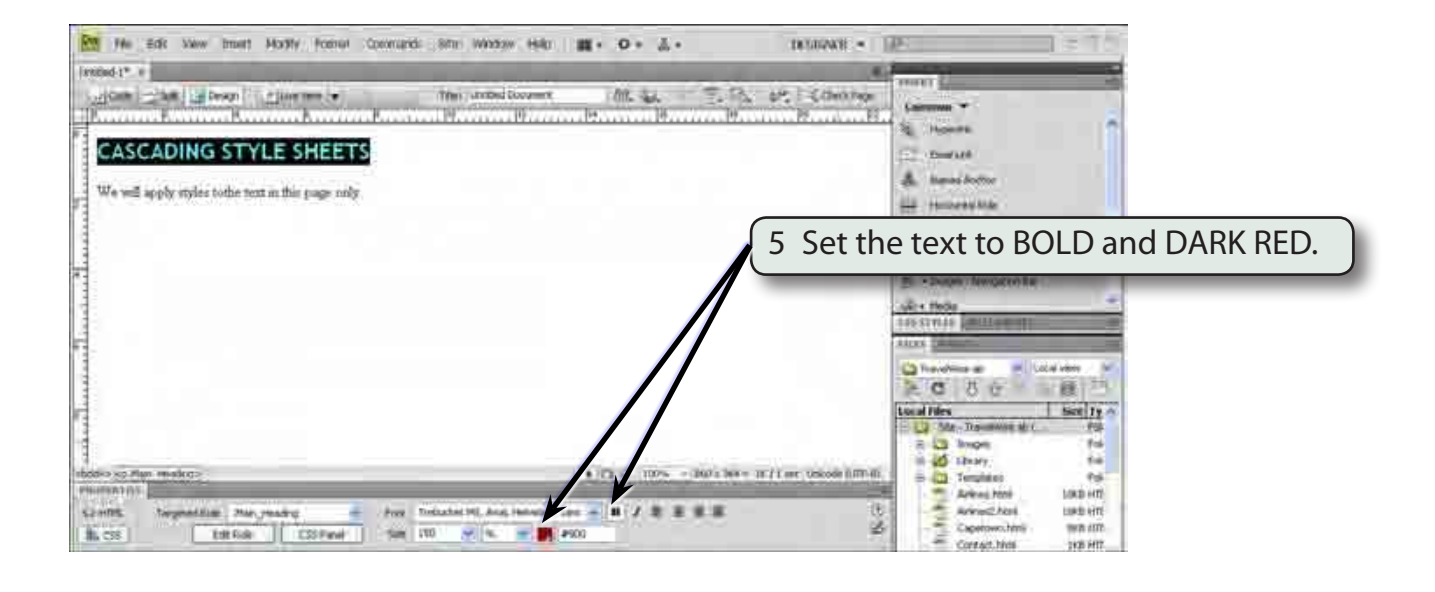

#### **NOTE: These changes have been stored in the MAIN\_HEADING style.**

### **C Creating the Body Text Style**

The paragraph text on the page can be given a different style.

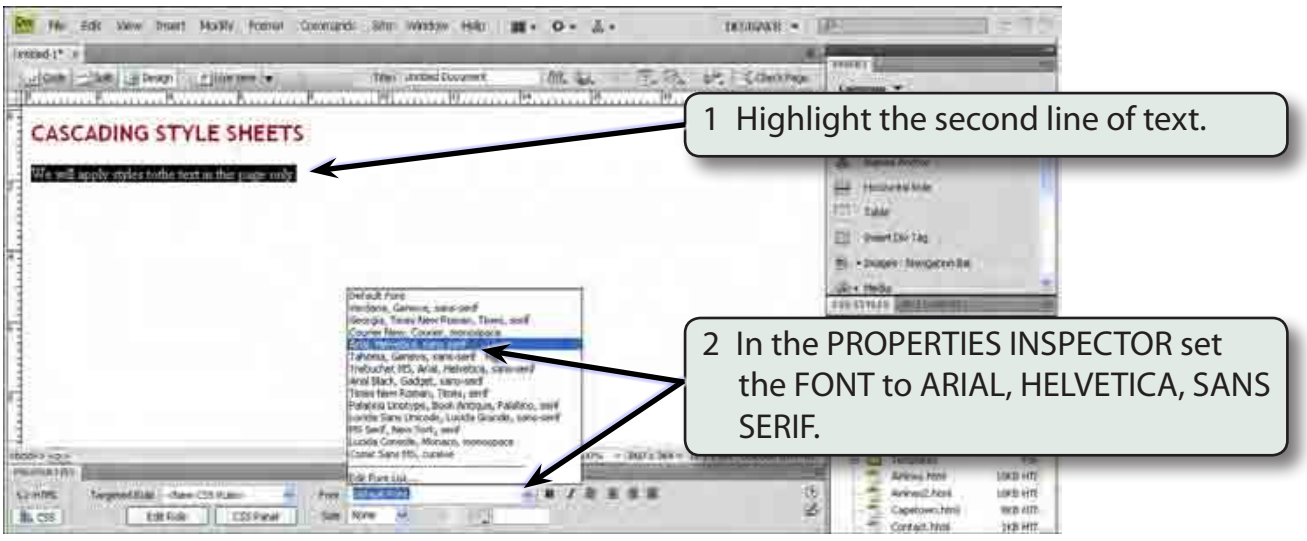

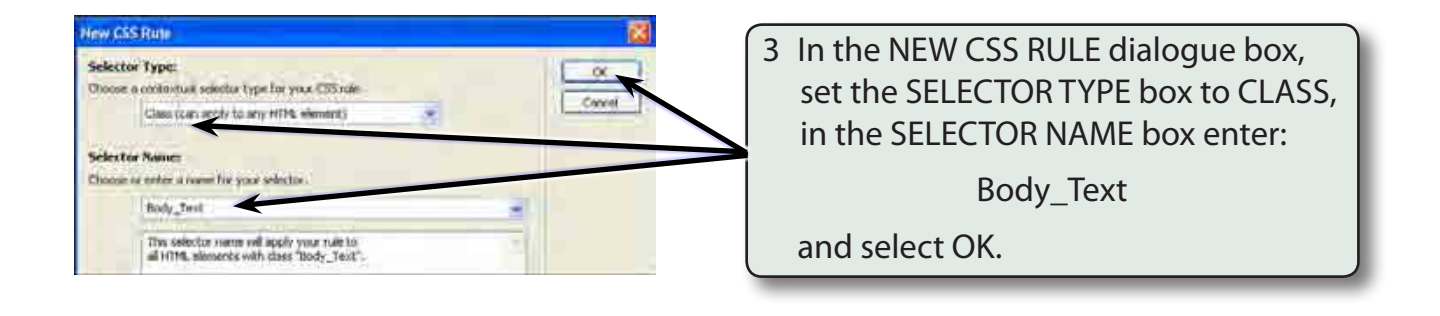

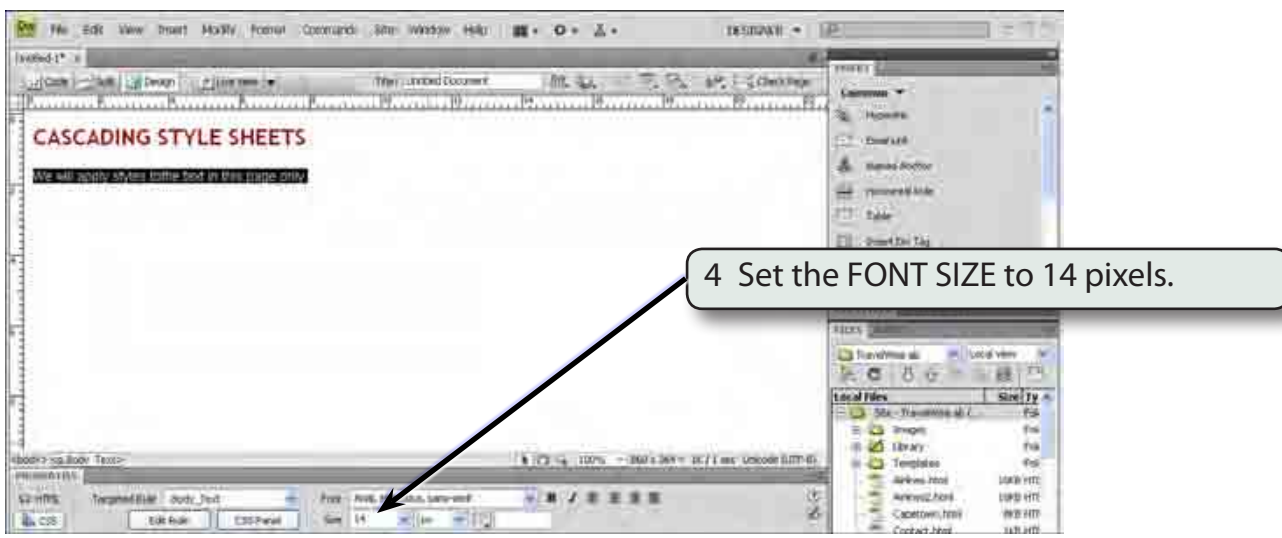

### **D Looking at the Code**

To understand some of the differences between internal and external styles it is advantageous to look at the way the HTML code is being created.

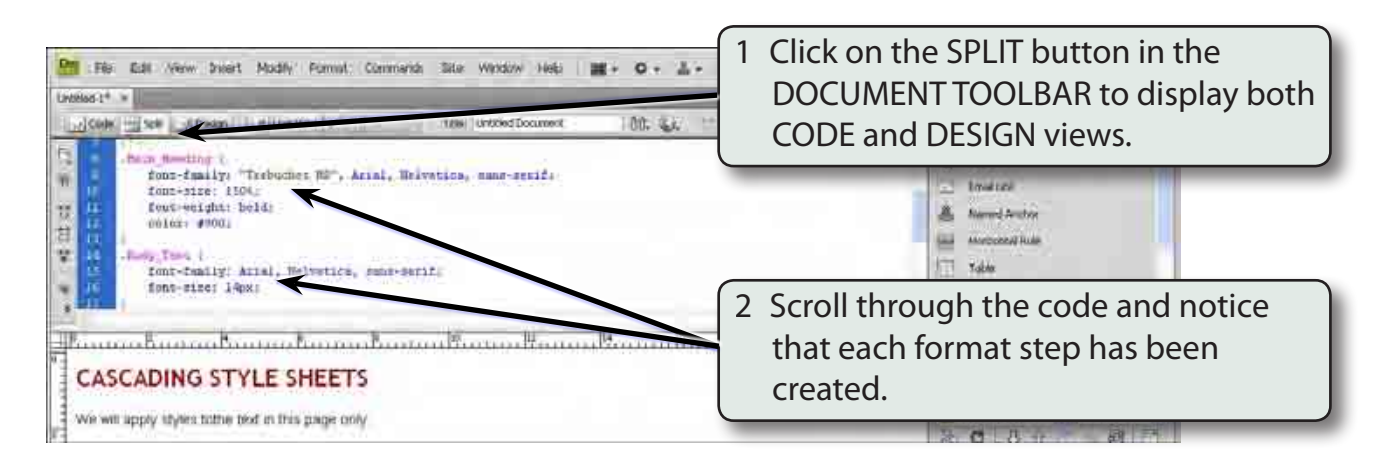

3 Styles can be altered in CODE view.

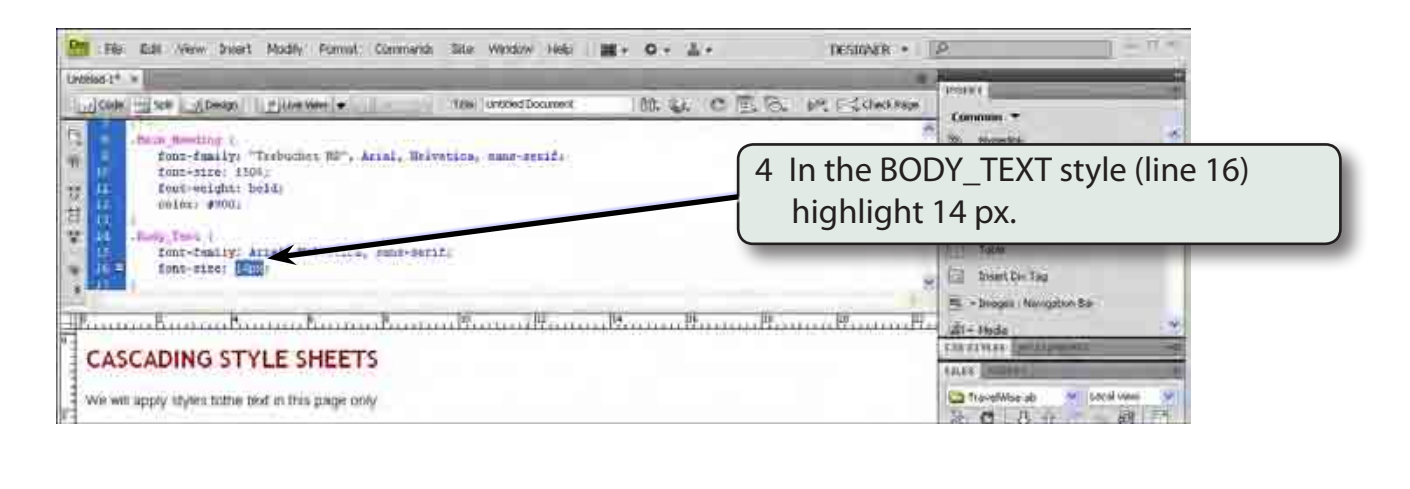

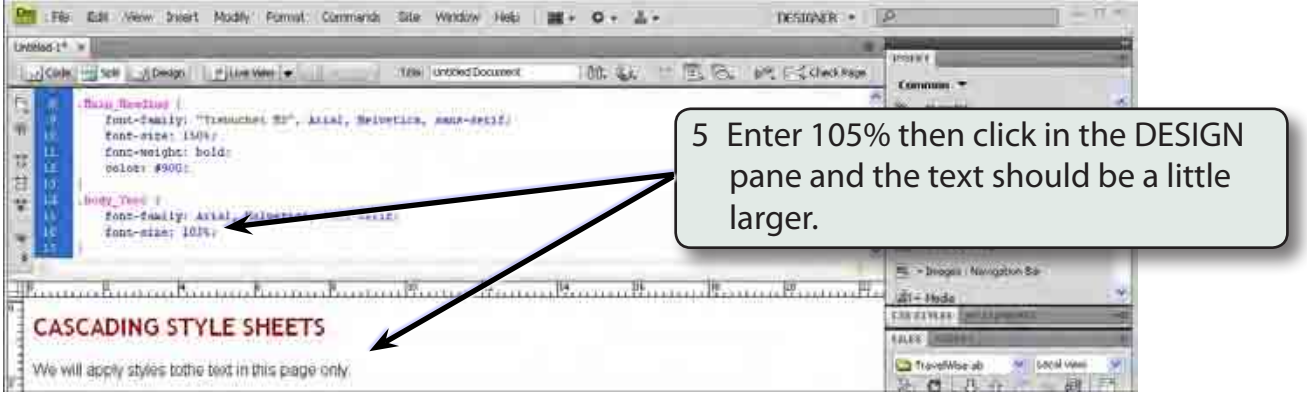